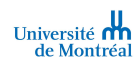

# MedSIS | Offres de stage

 $\overline{a}$ 

Secteur/domaine/programme Milieux de stage Version 1.0 (2022-12-01)

Type de document Guide utilisateurs résumé<sup>1</sup> Rôle cible Coordonnateur receveur et responsable de gestion des stages dans les milieux de stage

## Table des matières

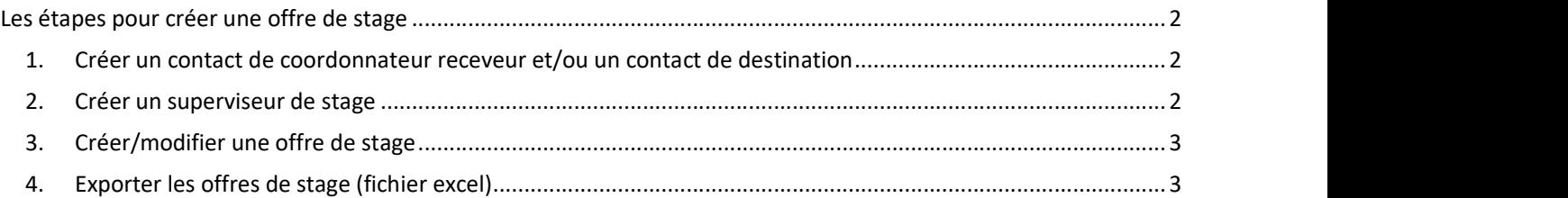

 $^{-1}$  Dans ce document, l'emploi du masculin pour désigner des personnes n'a d'autres fins que celle d'alléger le texte

# Les étapes pour créer une offre de stage

#### 1. Créer un contact de coordonnateur receveur et/ou un contact de destination

- → Pour rendre disponible les services et les destinations des milieux dans le menu des offres, il faut d'abord identifier les contacts qui y sont associés.
- 1. Rendez-vous dans le module Milieux

Si le milieu recherché n'existe pas, il faut effectuer une demande de création de milieu en cliquant sur le point d'interrogation MedSIS en haut à droite de l'écran puis en sélectionnant Faculté des sciences infirmières. Sinon, faites la demande directement en cliquant ici.

- 2. Dans la barre de recherche, tapez les premières lettres ou un mot-clé du milieu désiré
- 3. Cliquez sur le nom du milieu
- 4. Naviguez au bas de la page jusqu'aux contacts, puis cliquez sur ajouter
- 5. Remplissez les champs du formulaire. Afin d'avoir le maximum d'informations possibles, n'oubliez pas de remplir les champs : Prénom; Nom; Titre d'emploi; Département hospitalier; Division/Service; Courriel; Salle/Local/Destination; Programme et Type de contact

Pour rendre disponible le service dans l'offre, il faut créer un contact de coordonnateur receveur. Pour rendre disponible la destination dans l'offre, il faut créer le contact du contact de destination.

6. Une fois les champs requis remplis, cliquez sur enregistrer

#### 2. Créer un superviseur de stage

- 1. Rendez-vous dans le module Superviseurs
- 2. Dans la barre de recherche, tapez les premières lettres du nom du superviseur afin d'éviter de recréer un superviseur existant
- 3. Si le superviseur n'existe pas, ajoutez un nouveau superviseur en cliquant sur ajouter (en haut à droite)
- 4. Remplissez les champs du formulaire : Prénom; Nom; Titre; Courriel puis sélectionnez l'ordre professionnel et saisir le numéro de permis de l'ordre
- 5. Une fois les champs requis remplis, cliquez sur enregistrer
- → Le superviseur est maintenant crée. Afin que son profil soit complet, il faut également spécifier sa désignation universitaire ainsi que son milieu.
- 6. Cliquez sur l'onglet Nominations puis cliquez sur ajouter à droite de l'écran. Sélectionnez le type de nomination (primaire ou secondaire) et le département universitaire (sciences infirmières)
- 7. Une fois les champs requis remplis, sur enregistrer

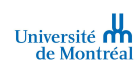

- Cliquez maintenant sur l'onglet Lieu d'enseignement puis cliquez sur ajouter à droite de l'écran. Sélectionnez le type de lieu d'enseignement (primaire ou secondaire), le lieu d'enseignement (milieu) ainsi que le département (sciences infirmières)
- 9. Une fois les champs requis remplis, sur enregistrer
- 10. Envoyez une demande de création de compte-invité MedSIS pour le superviseur concerné, afin que la personne puisse avoir ses informations d'authentification pour se connecter à MedSIS. Pour ce faire, vous pouvez cliquer sur le point d'interrogation MedSIS en haut à droite de l'écran et sélectionner Faculté des sciences infirmières. Sinon, faites la demande directement en cliquant ici

### 3. Créer/modifier une offre de stage

- 1. Rendez-vous dans le module Gestion de la capacité puis le sous-menu Offres de stage. Ce sous-menu vous montre la liste des offres de stage de votre/vos milieux
- 2. Pour voir le détail d'une offre et modifier les informations de celle-ci cliquez directement sur le numéro à 5 chiffres de l'offre (sous la colonne #). Au besoin, utilisez les filtres de la recherche en sélectionnant le stage ou encore le statut de l'offre dans le bandeau jaune en haut de la page. Vous pourriez aussi repartir du début en cliquant sur ajouter une offre de stage à droite de l'écran

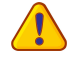

Si le statut de l'offre est à en cours, cela signifie que l'offre est en cours de création et doit encore être complétée par le milieu.

3. Remplir les champs obligatoires marqués d'un astérisque rouge et n'oubliez pas de changer le statut de l'offre de stage à **complétée** (champs statut dans le détail de l'offre). La faculté des sciences infirmières pourra par la suite valider l'offre et celle-ci pourra passer au statut confirmée

Ne pas modifier les dates de début et dates de fin sans en avoir discuté avec la faculté des sciences infirmières au préalable. Si Aucune offre ou aucune capacité n'est disponible, sélectionnez le statut non disponible.

4. Pour entrer le superviseur de stage, cliquez sur le champ du même nom et effectuez la recherche en saisissant les premières lettres du nom de famille du superviseur. L'adresse courriel et le département du superviseur sélectionné s'affichent automatiquement. Si le superviseur n'est pas présent dans la liste, le créer dans le module superviseur.

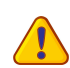

S'assurer que l'adresse courriel du superviseur est la bonne pour que la personne puisse recevoir les notifications confirmant le jumelage avec les étudiants en stage.

5. Enfin, cliquez sur enregistrer

### 4. Exporter les offres de stage (fichier excel)

- 1. Rendez-vous dans le module Gestion de la capacité puis le sous-menu Offres de stage.
- 2. Sélectionnez les offres de stage que vous souhaitez exporter en cliquant dans les carrés à gauche des numéros des offres puis cliquez sur exporter. Vous pourriez aussi ne pas sélectionner d'offres de stage et cliquez directement sur exporter afin d'exporter la liste complète des offres qui s'affiche.
- → Vous avez maintenant tout en main créer et exporter vos offres de stage ! Pour toutes questions, vous pouvez toujours cliquer sur le point d'interrogation MedSIS en haut à droite de l'écran puis en sélectionnant Faculté des sciences infirmières. Sinon, vous pouvez également écrire directement au soutien en cliquant ici